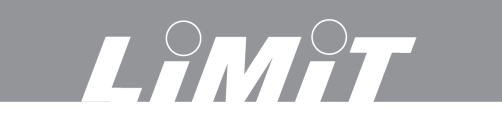

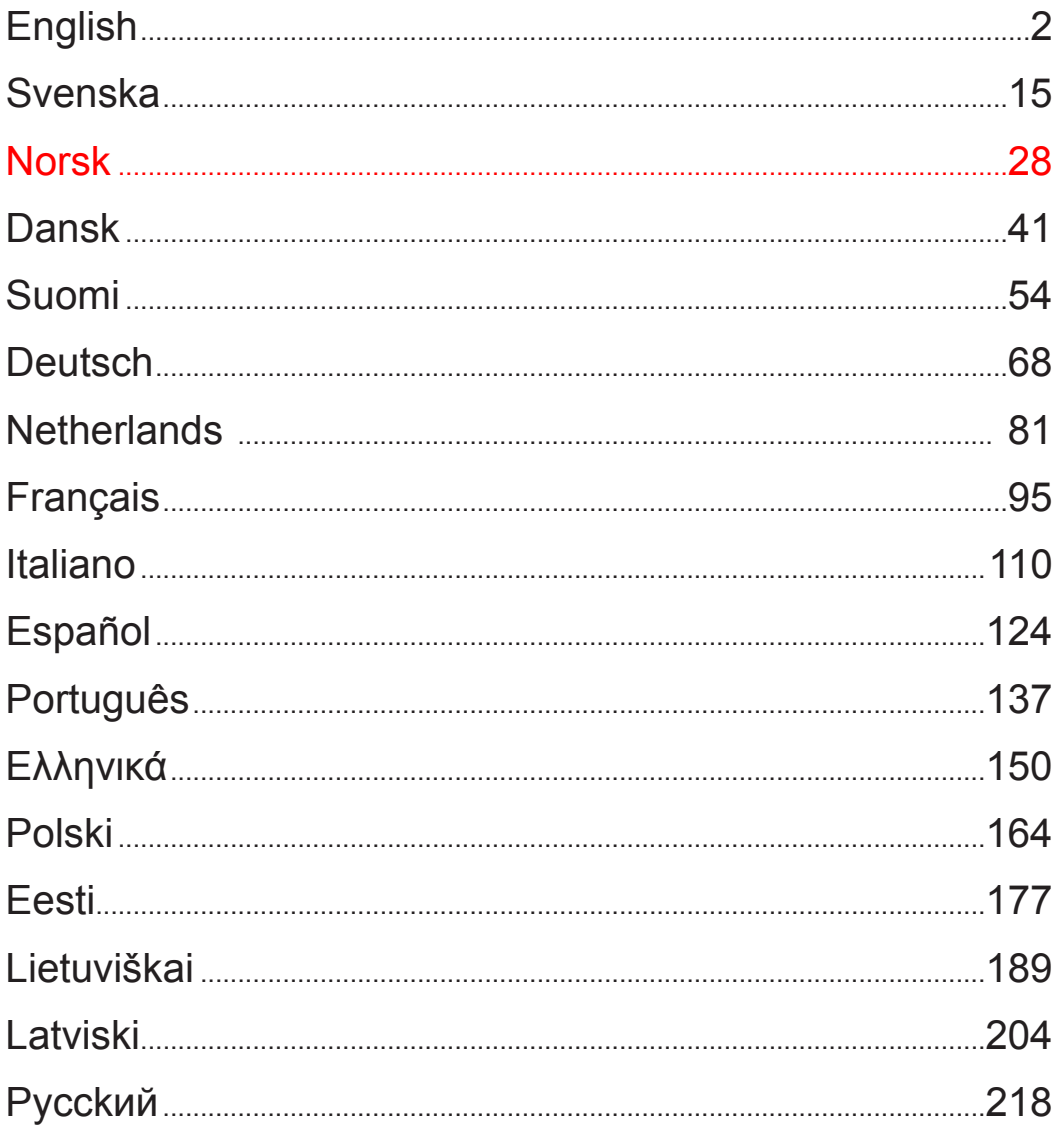

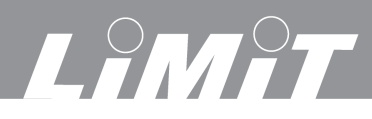

### **Spesifikasjon**

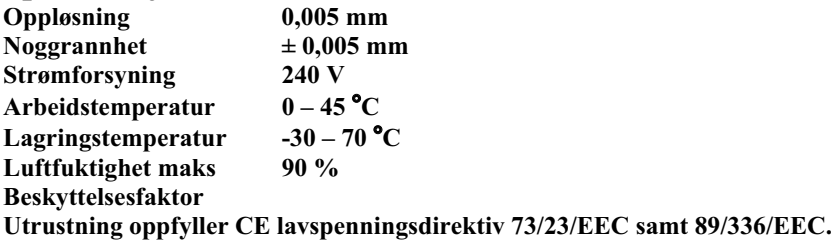

### **Advarsel / Behandling**

- � Beskytt skalaene og displayet fra alle former av væske og spon.
- � Unngå lokaler med eksplosive gasser og sterkt sollys.
- � Sterke magnetiske felt kan skade utrustningen
- � Steng av strømforsyningen om ikke utrustningen skal brukes på en stund.
- � Displayet har et oppladbart litiumbatteri for å lagre informasjon. Om utrustningen har vært avstengt i lang tid kan batteriet bli utladet.

� Rengjør displayet med en tørr og ren fille. Ved behov kan fille brukes forsiktig fuktet med aceton eller lignende rengjøringsmiddel.

### **Montering**

- � Skalaenes lengdebevegelse skal være større enn maskinens slaglengde.
- � Kontroller att linjalen er vendt slik at displayets verdi øker i ønsket retning. Se koordinatplan side 4.
- � Parallelliteten mellom linjalen og maskinens skinner skal være høyest 0,15 mm
- � Parallelliteten mellom linjalens sider og lesehodets sider skal være høyest 0,1 mm
- Spennet mellom lesehodet og linjalen skal være  $0.8 1.0$  mm.
- � Lesehodet og linjal skal monteres helst i sentrum av maskinens kjørebevegelse.
- � Om linjalen er lengre enn 1000 mm skal linjalen monteres med monteringsfester for å sikkerhetsstille parallelliteten.

� Monter lengdeskalaene helst med åpningen nedover og med verneplate for beskyttelse mot væsker, spon etc. Verneplaten må ha en sikkerhetsavstand til lesehode på min 0,5 mm.

- � Fest alle kabler slik at de ikke skades eller hindrer maskinens funksjoner.
- � Displayet skal være jordet med separat jordkobling.

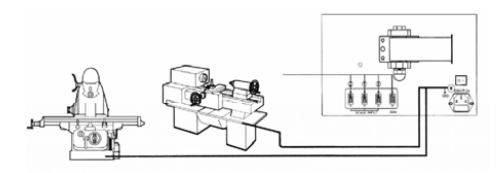

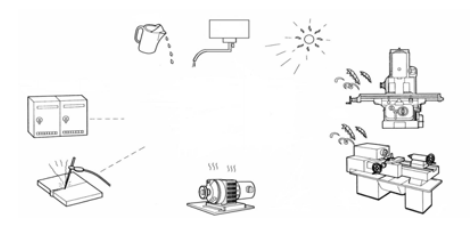

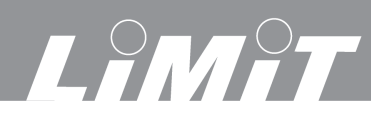

## **Display**

## **Funksjonsknapper**

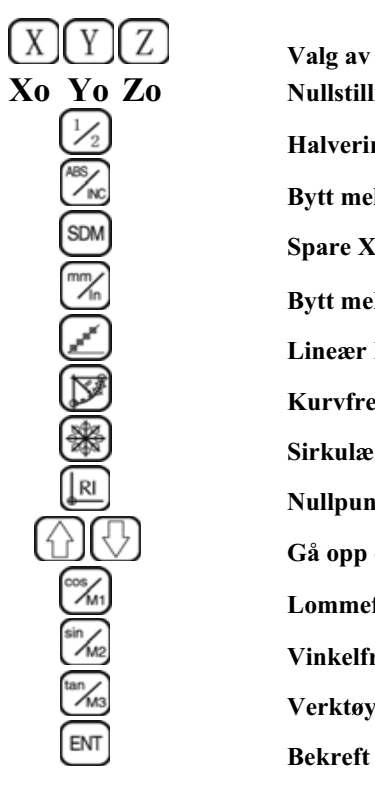

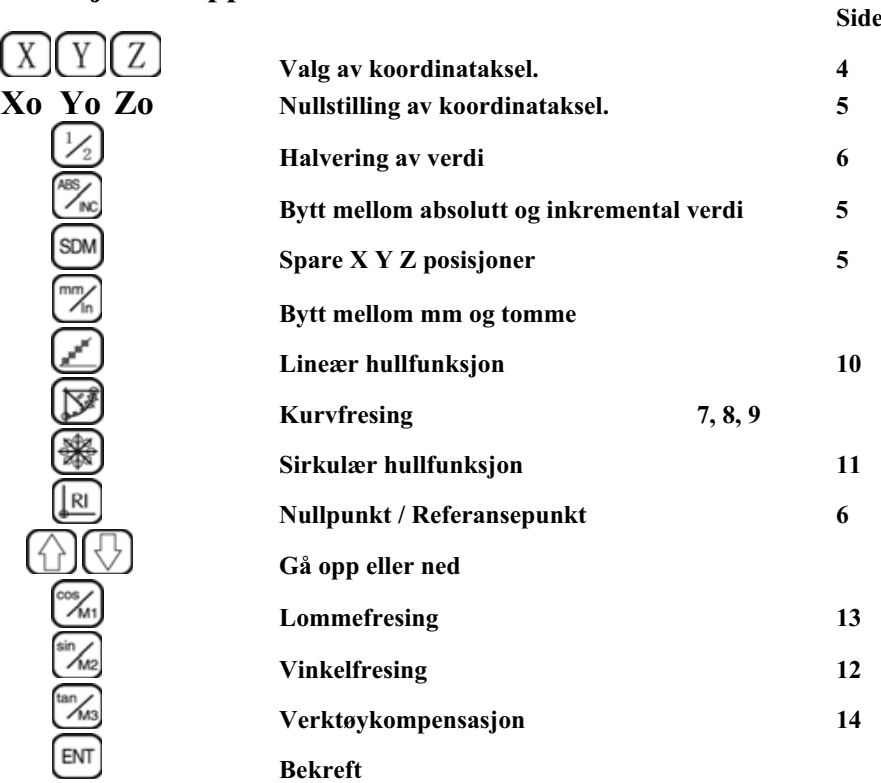

## **Kalkulator**

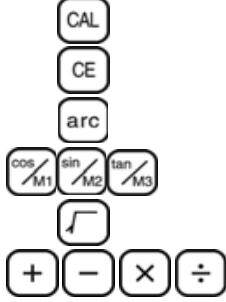

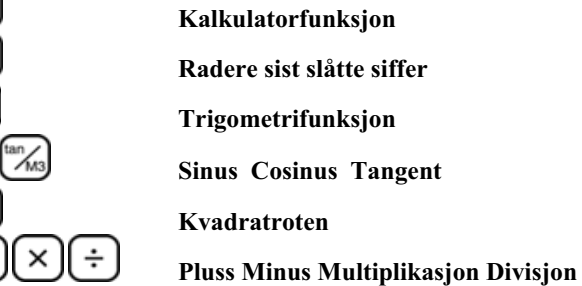

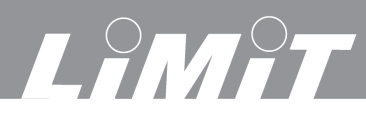

## **Koordinat plan**

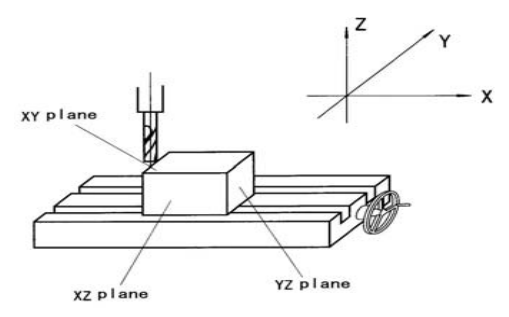

## **Innstilling**

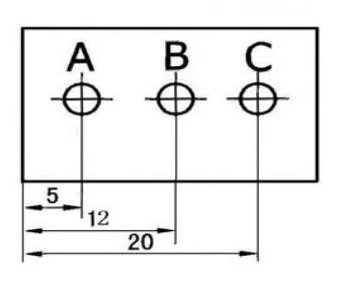

#### $42$  $42$  $\overline{32}$  $\overline{32}$  $\mathbf{c}$ A  $\overline{B}$  $\tilde{\mathbf{x}}$ D  $0(0, 0)$  $\boldsymbol{\mathsf{x}}$  $28$ G H

## **Koordinat retninger**

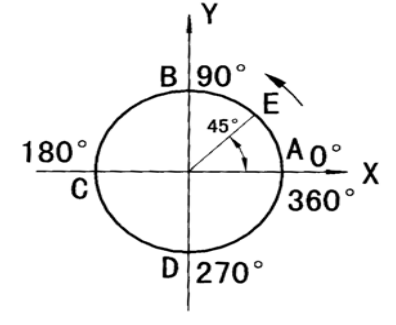

### **Eksempel**

Posisjoner verktøysentrum til A. Nullstill X-aksen. Trykk **Xo**

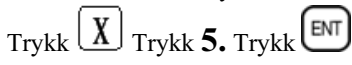

Flytt bordet til B. Displayet viser 12,00 *12.000*

> Flytt bordet til C. Displayet viser *20.000*

- $0: (0, 0)$ A: (32, 28) B:  $(42, 18)$  $C: (-32, 28)$  $(-42, 18)$  $D:$ E:  $(-42, -18)$  $F: (-32, -28)$
- G:  $(42, -18)$
- H:  $(32, -28)$
- A til B =  $0^\circ$  til 90° B til  $A = 90^\circ$  til  $0^\circ$ B til C =  $90^\circ$  til 180° C til B =  $180^\circ$  til  $90^\circ$ C til D =  $180^\circ$  til 270° D til C =  $270^{\circ}$  til  $180^{\circ}$ D til  $A = 270^\circ$ til 360°

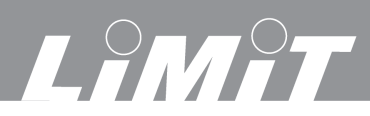

## **Generelt**

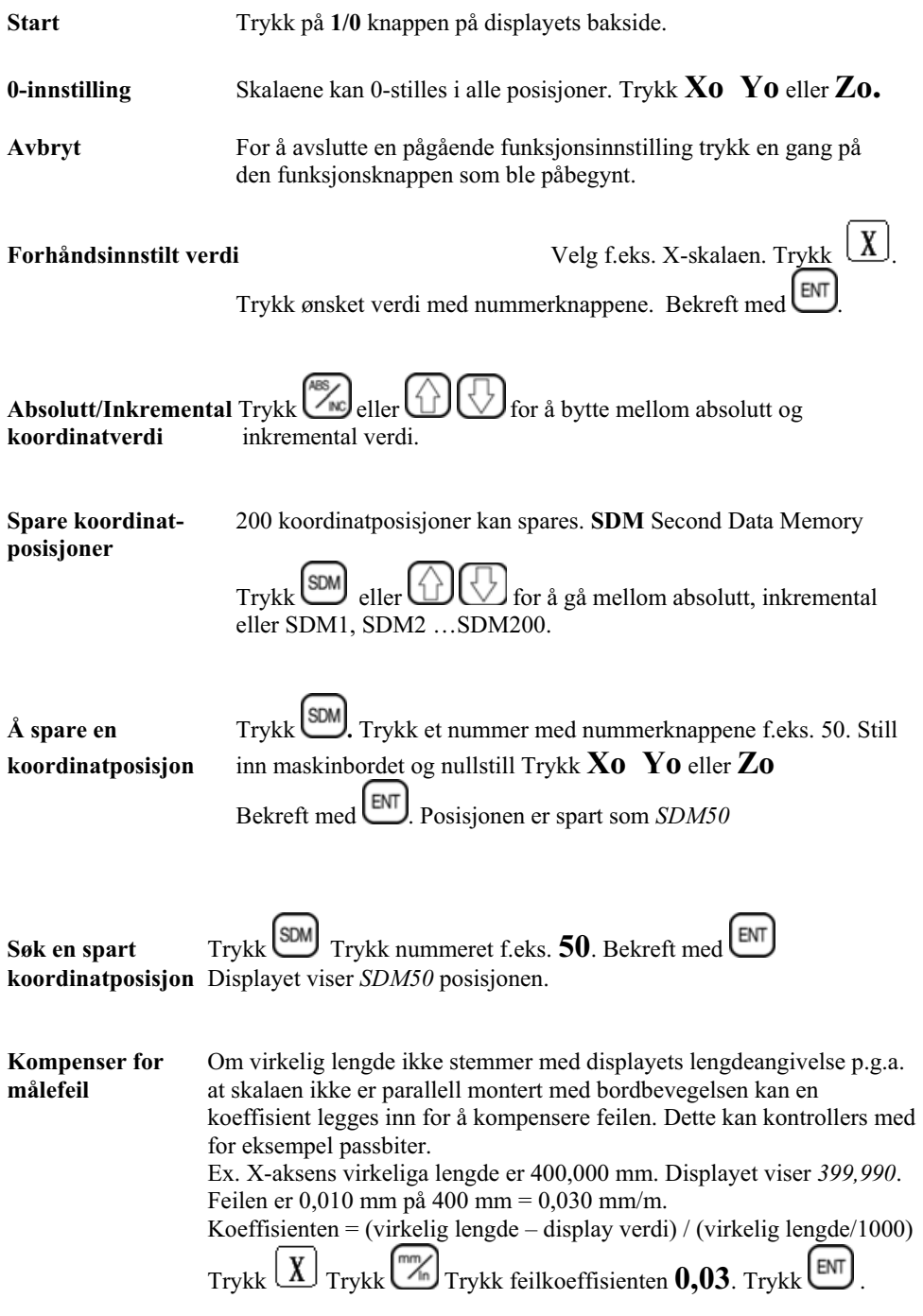

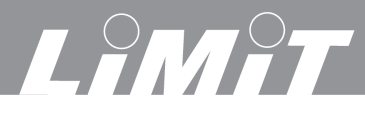

## **Midtpunkt posisjonering**

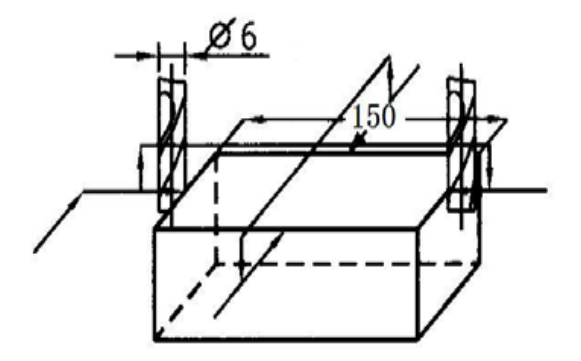

## **Eksempel**

 Flytt arbeidsstykket til verktøyet berører arbeidsstykkets ytterside.

 Nullstill X-aksen. X-Displayet vise *0.000* Flytt bordet til verktøyet berører andre side. X-Displayet viser *156.000*

Trykk  $\underline{X}$   $\underline{V}_2$  Displayet viser 78.000 Sentrum er når X-Displayet viser 0.*000*

### **Nullpunkt / Referansepunkt**

Finn tilbake til et nullpunkt eller referansepunkt når bordet er blitt flyttet strømbrudd eller lignende.

Referansepunktet skal alltid angis i absolutt verdi. Noter først referanse

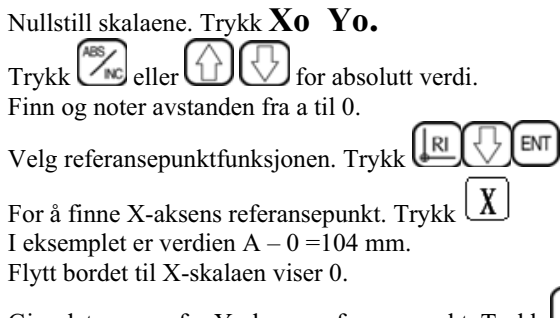

Gjør det samme for Y-aksens referansepunkt. Trykk  $(Y)$ I eksemplet er verdien  $B - 0 = 20$  mm.

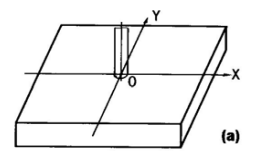

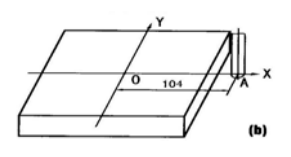

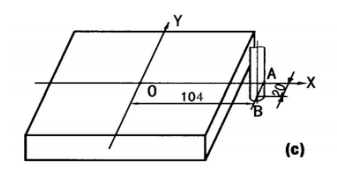

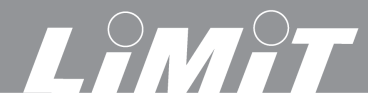

**Kurvfresing Eksempel 1** 

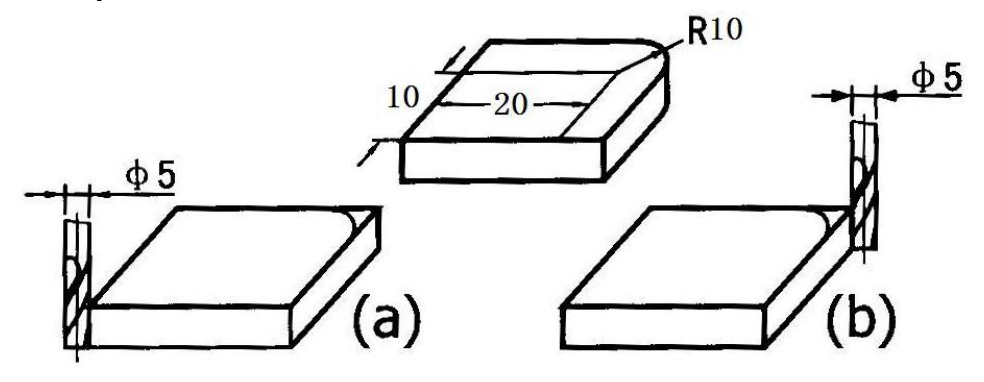

Spenn fast arbeidsstykket og still inn verktøyet. Nullstill skalaene. Trykk **Xo Yo Zo. Velg kurvfunksjon**. Trykk **.** *ARC* vises på displayet.

**Velg plan** XY, XZ eller YZ. Se side 4. Gå med Eksempel 1 over er det plan XY. Bekreft med  $\boxed{\text{ENT}}$  Trykk  $\boxed{\bigoplus}$  for neste trinn.

**Kurvens sentrum CT** Avstanden fra verktøysentrum til kurvens radiesenter.

CT i eksempel (a)  $X=22.5$  Y=12.5  $T_{\text{rykk}}\left(\overline{X}\right)$  22,5 og  $\left[\overline{\text{em}}\right]$ . Trykk  $\left[\overline{Y}\right]$  12,5 og  $\left[\overline{\text{em}}\right]$ . Trykk  $\bigoplus$  for neste trinn. CT i eksempel (b)  $X=12,5$   $Y=12,5$  $T_{\text{rykk}}(\underline{X})$  12,5 og  $\boxed{\text{EM}}$ . Trykk  $\boxed{Y}$  12,5 og  $\boxed{\text{EM}}$ . Trykk  $\boxed{\bigcirc}$  for neste trinn. **Kurvens radie RADIUS.**  Radien er 10 mm. Trykk  $10_{0}$  og  $\boxed{\text{ENT}}$ . Trykk  $\boxed{\bigcirc}$  for neste trinn. **Fresens diameter TL DIA.**  Diameteren er 5 mm. Trykk  $\overline{5}$  og  $\overline{\text{EM}}$ . Trykk  $\overline{\bigoplus}$  for neste trinn. **Skjæredybde MAKS CUT.**  Velg skjæredybde for hvert skjær f.eks. 1 mm. Trykk  $1_{\text{og}}$   $\text{[EM]}$ . Trykk  $\bigotimes$  for neste trinn. **Skjærretning start ST ANG.** Se side 4. Angis i grader moturs. Kl 3=0° Kl 12=90° Kl 9=180° Kl 6=270°. Eksempel 1 kl 3 til kl 12. Start kl 3. Trykk  $\theta$  og  $\boxed{\text{em}}$ . Trykk  $\bigodot$  for neste trinn.

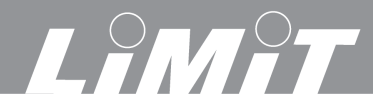

## **Skjærretning slutt ED ANG.** Avslutning kl 12. Trykk  $90 \text{ og } \boxed{\text{EM}}$ . Trykk  $\bigodot$  for neste

#### **Ytterkurve eller innerkurve**

Gå med **for å velge ytterkurve** *RAD***+** eller innerkurve *RAD*-. I eksemplet over er det ytterkurve.  $RAD+$  Bekreft med  $\boxed{\text{EM}}$ . Trykk  $\boxed{\bigoplus}$  for neste trinn.

#### **Fresing.**

Om verktøyet er stilt inn som i ex 1(a) viser displayet X *35.000* og Y *12.500*. Om verktøyet er stilt inn som i ex 1(b) viser displayet X *0.000* og Y *12.500*

Juster maskinen til alle skalaer viser *0.000*. Utfør første skjæret. *NO 1*  Trykk Juster maskinen igjen til skalaene viser *0.000*. Utfør andre skjæret. *NO 2*  Trykk Juster maskinen igjen til skalaene viser *0.000*. Utfør tredje skjæret *NO 3* o.s.v. *OVER* vises på displayet viser når fresing av kurven er klar.

#### **Eksempel 2**

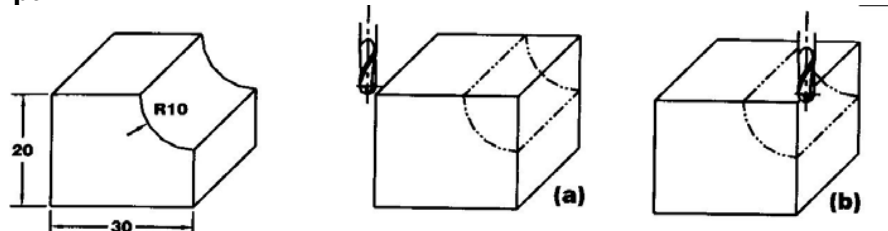

Spenn fast arbeidsstykket og still inn verktøyet. Nullstill skalaene. Trykk **Xo Yo Zo. Velg kurvfunksjon**. Trykk **.** *ARC* vises på displayet.

**Velg plan** XZ . Gå med  $\bigoplus$   $\bigotimes$  Bekreft med  $\bigoplus$  Trykk  $\bigotimes$  for neste trinn.

**Kurvens sentrum CT** Avstanden fra verktøysentrum til kurvens radiesenter Verdien blir ulik avhengig av om en vanlig pinnefres eller en radiefres er brukt.

CT i eksempel 2 (a) med fullradiefres. X=32,5 Z=-2,5.  
\nTrykk 
$$
\boxed{X}
$$
 32,5 og  $\boxed{em}$ . Trykk  $\boxed{Z}$   $\boxed{\pm}$  2,5 og  $\boxed{em}$ . Trykk  $\boxed{D}$  for neste trim.  
\nCT i eksempel 2 (a) med pinnefres. X=35 Z=0  
\nTrykk  $\boxed{X}$  35 og  $\boxed{em}$ . Trykk  $\boxed{Z}$  0 og  $\boxed{em}$ . Trykk  $\boxed{D}$  for neste trim.

CT i eksempel 2 (b) med fullradiefres.  $X = -2.5$  Z=-2,5.

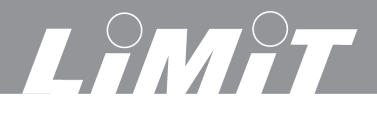

# $T_{\text{rykk}}(\overline{X}) \subseteq 2.5$  og  $\boxed{\text{em}}$ . Trykk  $\boxed{Z} \subseteq 2.5$  og  $\boxed{\text{em}}$  Trykk  $\boxed{\bigcirc}$

CT i eksempel 2 (a) med pinnefres.  $X=0$  Z=0  $T_{\text{rykk}}\left(\overline{X}\right)_{\mathbf{0} \text{ og }}$  END.  $T_{\text{rykk}}\left(\overline{Z}\right)_{\mathbf{0} \text{ og }}$  END.  $T_{\text{rykk}}\left(\overline{Z}\right)_{\text{for neste trim.}}$ 

#### **Kurvens radie Radius.**

Radien er 10 mm. Trykk  $10 \text{ og } \boxed{\text{ENT}}$ . Trykk  $\boxed{\bigcirc}$  for neste trinn.

#### **Fresens diameter TL DIA.**

Med fullradiefres er diameteren 5 mm. Trykk  $5 \text{ og } \text{[EM]}$ . Trykk  $\bigcirc$  for neste trinn. Med pinnefres er diameteren 0 mm. Trykk  $\mathbf{0}$  og  $\boxed{\text{ENT}}$ . Trykk  $\boxed{\bigcirc}$  for neste trinn.

#### **Skjæredybde MAKS CUT.**

Velg skjæredybde for hvert skjær f.eks. 0.5 mm. Trykk  $0.5 \text{ og } \boxed{\text{EM}}$ . Trykk  $\boxed{\bigcirc}$  for neste trinn.

#### **Skjærretning start ST ANG.** Se side 4.

Angis i grader moturs. Kl 3=0° Kl 12=90° Kl 9=180° Kl 6=270°

Eksempel 2 fra kl 6 til kl 9. Start kl 6. Trykk  $270 \text{ og } \boxed{\text{em}}$ . Trykk  $\boxed{\text{or}}$  for neste trinn

**Skjærretning slutt ED ANG.** Avslutning kl 9. Trykk  $180 \text{ og } \boxed{\text{ENT}}$ . Trykk  $\boxed{\bigcirc}$  for neste trinn.

#### **Ytterkurve eller innerkurve**

Gå med  $\bigoplus$  or å velge ytterkurve *RAD+* eller innerkurve *RAD-*. I eksemplet over er det innerkurve. *RAD*-. Bekreft med  $\boxed{\mathbb{R}n}$ . Trykk  $\boxed{\mathbb{R}}$  for neste trinn.

#### **Fresing.**

Om fullradiefres er brukt og er stilt inn som ex 2(a) viser displayet X *32.500* og Z *10.000*. Om fullradiefres er brukt og er stilt inn som ex 2(b) viser displayet X 2.*500* og Z *10.000*. Om pinnefres er brukt og er stilt inn som ex 2(a) viser displayet X *35,000* og Z *10,000*. Om pinnefres er brukt og er stilt inn som ex 2(b) viser displayet X *0,000* og Z *10,000*.

Juster maskinen til alle skalaer viser *0,000*. Utfør første skjæret. *NO 1*  Trykk Juster maskinen igjen til skalaene viser *0,000*. Utfør andre skjæret. *NO 2*  Trykk Juster maskinen igjen til skalaene viser *0,000*. Utfør tredje skjæret *NO 3* o.s.v. *OVER* vises på displayet viser når fresing av kurven er klar.

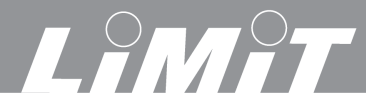

## **Lineær hullbilde**

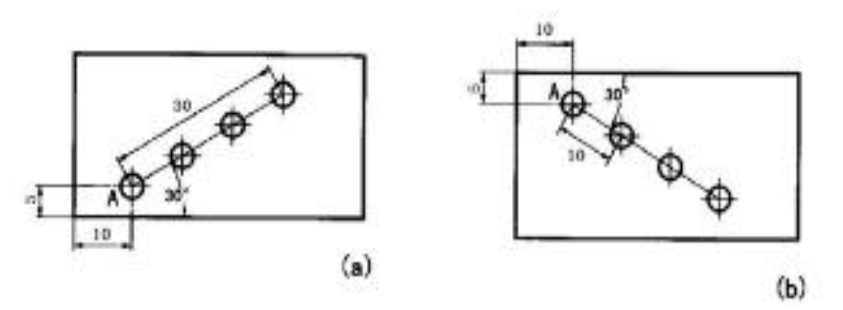

Spenn fast arbeidsstykket og still inn verktøyet i posisjon A for det første hullet.

Nullstill skalaene. Trykk **Xo Yo Zo.**

**Velg Lineærfunksjon**. Trykk *LINE* vises på displayet.

**Plan** Velg XY, XZ ellerYZ. Se side 4. Gå med  $\bigoplus$   $\bigotimes$  Bekreft med  $\bigoplus$  Trykk  $\bigotimes$  for neste trinn.

**Hullavstand eller Ytterhull**, *Mode L* betyder c-c målet mellom de to ytre hullene. Eksempel a.

*Mode S* betyder c-c målet mellom to inntilliggende hull. Eksempel b. Gå med  $\bigoplus$   $\bigotimes$  Bekreft med  $\bigoplus$  Trykk  $\bigotimes$  for neste trinn.

**Lengde** *LENGTH* vises på displayet**.** Trykk verdien på c-c målet. Eksempel (a) Mode L er verdien 30. Eksempel (b) Mode S er verdien 10. Trykk 10 og  $\left[\text{ENT}\right]$  Trykk  $\bigcirc$  for neste trinn.

**Vinkel** *ANGEL* vises på displayet**.** Trykk hullinjens vinkel. Eksempel (a) er vinkelen 30°. Eksempel (b) er vinkelen -30°. Trykk 30 alternativt -30° og  $\boxed{\text{ENT}}$  Trykk  $\boxed{\bigcirc}$  for neste trinn. **Antall hull.** *NUMBER* vises på displayet. Trykk antall hull. Trykk 4 og  $\boxed{\text{EM}}$ Trykk  $\boxed{\bigcirc}$ **Boring / Fresing.** No1. Juster bordet til skalaene viser 0. Utfør første hullet. Trykk No2. Juster bordet til skalaene viser 0. Utfør andre hullet. Trykk  $\bigcup_{o.s.v}$ 

*OVER* vises på displayet viser når boring / fresing er klar.

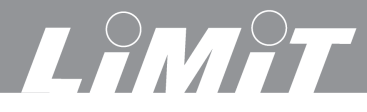

### **Sirkulær hullbilde**

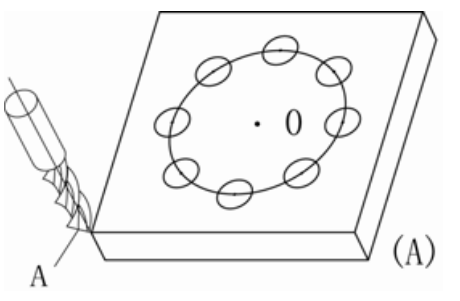

Spenn fast arbeidsstykket og still inn verktøyet. Eksempel over posisjon A. Nullstill skalaene. Trykk **Xo Yo Zo. Velg sirkelfunksjon**. Trykk **.** *PCD* vises på displayet. **Plan** Velg XY, XZ eller YZ. Se side 4. Gå med  $\bigoplus$   $\bigotimes$  Bekreft med  $\bigoplus$  Trykk  $\bigotimes$  for neste trinn.

**Sirkelens sentrum CT POS** Posisjonen fra verktøy A til hullsirkelens sentrum 0.  $T_{\text{rvkk}}$   $\left(\frac{\mathbf{X}}{\mathbf{X}}\right)_{\text{og} \text{ verdi}}$  og  $\left[\text{err}\right]_{\text{or} \text{ verdi}}$  og  $\left[\text{err}\right]_{\text{Trvkk}}$ **Sirkelens diameter DIA.** *DIA* vises på displayet Trykk verdien og  $\boxed{\text{EM}}$  Trykk $\boxed{\bigcirc}$ **Antall hull.** *NUMBER* vises på displayet. Trykk antall hull og  $\begin{bmatrix} \text{ENT} \\ \text{Trykk} \end{bmatrix}$ Trykk

**Hullenes posisjon Første hullets posisjon ST ANG.** Angis i grader. Se side 4.

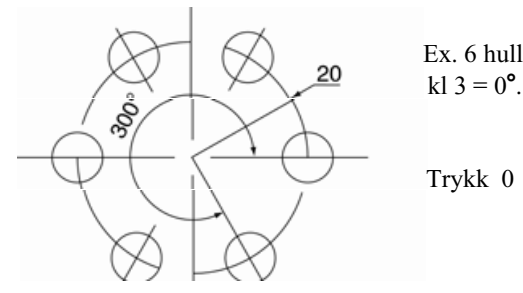

Ex. 6 hull og første hullet bestemmes til høyre

Trykk 0 og  $\boxed{\text{ENT}}$  Trykk  $\boxed{\bigcirc}$  for neste trinn.

**Siste hullets posisjon ED ANG.** 300° fra første hullet. Trykk 300 og ENT Samme hullbilde kan også angis som 7 hull der siste hullet overensstemmer med første hullet. Da blir ED ANG 360 isteden for 300. Trykk  $\bigcup$  for neste trinn.

**Boring / Fresing.** No1. Juster bordet til skalaene viser 0. Utfør første hullet. Trykk No2. Juster bordet til skalaene viser 0. Utfør andre hullet. Trykk  $\bigcup_{o.s.v}$ *OVER* vises på displayet viser når boring / fresing er klar

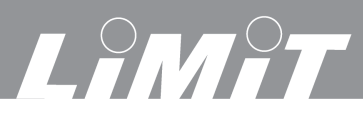

## **Vinkelfresing**

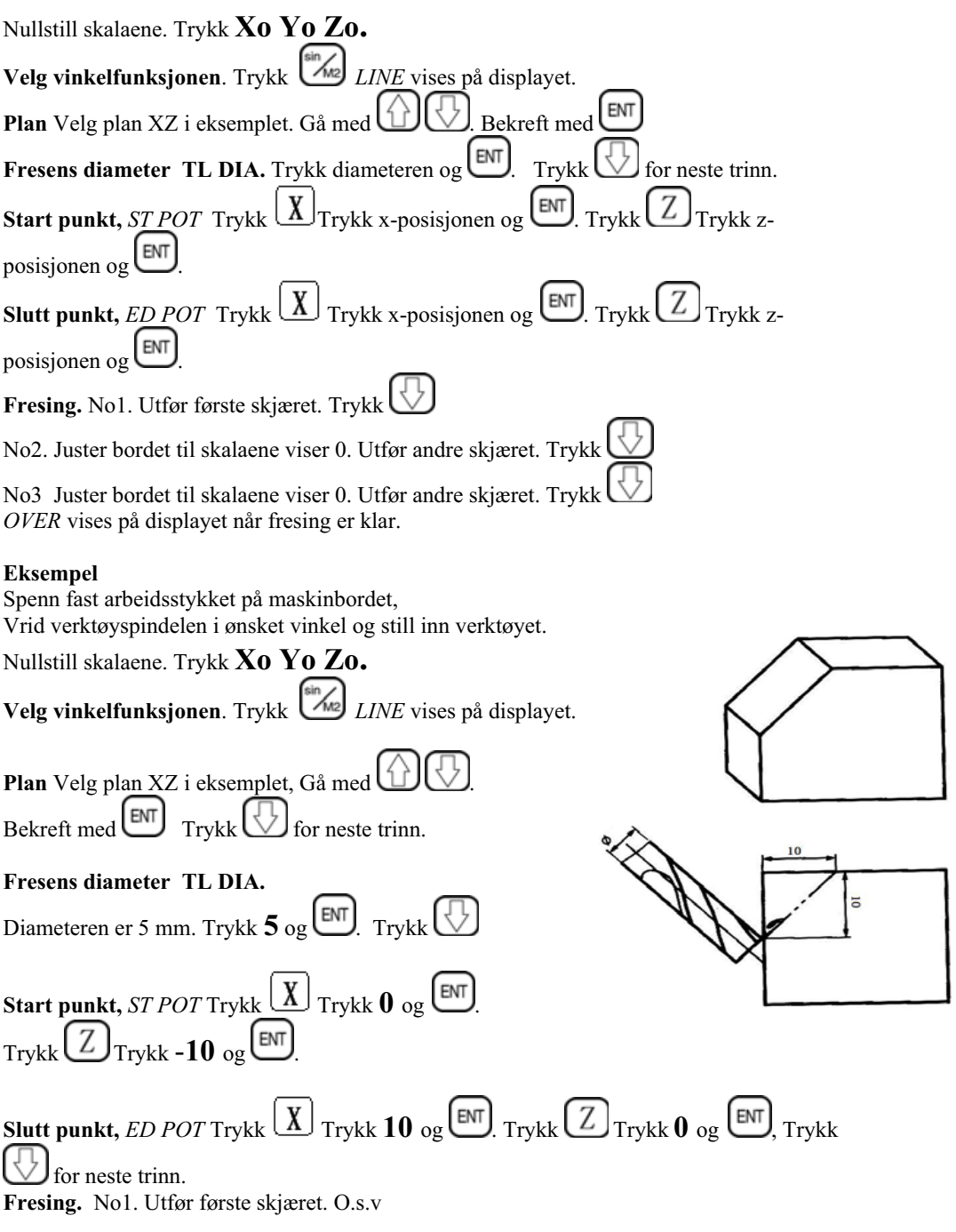

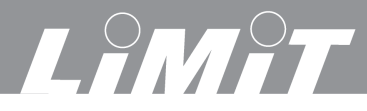

## **Lommefresing**

Spenn fast arbeidsstykket og still inn verktøyet. Nullstill skalaene. Trykk **Xo Yo Zo. Velg lommefresfunksjonen**. Trykk <sup> $\text{COS}_{\text{M1}}$  *FLAT* vises på displayet.</sup>  $(1)$ **Plan** Velg XY, XZ eller YZ. Se side 4 Gå med .  $\phi$ <sub>5</sub> Bekreft med  $\begin{bmatrix} \text{ENT} \\ \text{Trykk} \end{bmatrix}$  for neste trinn. **Diameter.** Fresens diameter er 5 mm. Trykk **5** og  $\boxed{\text{em}}$ . Trykk  $\boxed{\bigcirc}$  for neste trinn. **CT** Lommens sentrum i forhold til fresens startposisjon.  $(2)$  $T$ rykk  $\boxed{\text{X}}$  77.5 og  $\boxed{\text{em}}$ . Trykk  $\boxed{\text{Z}}$  52.5 og  $\boxed{\text{em}}$  $Trykk$  for neste trinn. **SIZE** Lommens størrelse er 75 x 60 mm.  $(3)$  $T$ rykk  $\boxed{\text{X}}$  75 og  $\boxed{\text{em}}$ . Trykk  $\boxed{\text{Z}}$  60 og  $\boxed{\text{em}}$ Trykk  $\bigcup$  for neste trinn. **Fresing.** No1. Juster bordet til skalaene viser 0. Utfør første skjæret. Trykk

No2. Juster bordet til skalaene viser 0. Utfør andre hullet. Trykk  $\bigcup_{o.s.v}$ 

*OVER* vises på displayet viser når fresing er klar.

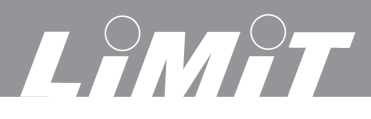

## **Verktøykompensasjon**

Ved fresing av et firkantet arbeidsstykke.

Spenn fast arbeidsstykket og still inn verktøyet etter (2) eller (3). Nullstill skalaene. Trykk **Xo Yo Zo.**

**Velg verktøykompensasjonsfunksjonen**.

Trykk <sup>(tan</sup><sub>Ms</sub>) WHICH vises på displayet.

Velg noen av 8 freseretninger – se under.

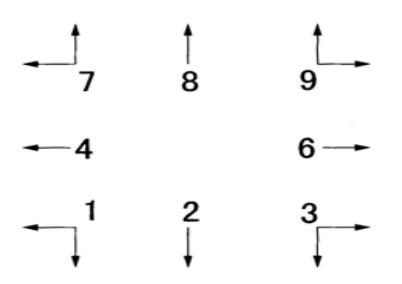

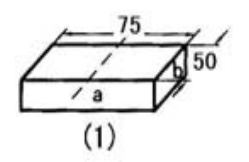

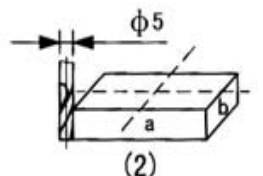

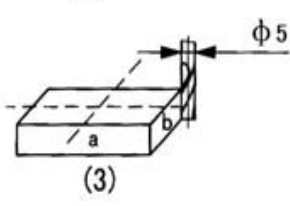

# Eksempel (2) Trykk  $\mathbf{9}$  og  $\boxed{\text{EM}}$  Eksempel (3) Trykk  $\mathbf{1}$  og  $\boxed{\text{EM}}$  Trykk  $\boxed{\bigcirc}$  for neste trinn.

**Diameter.** Fresens diameter er 5 mm. Trykk  $\bf{5}$  og  $\boxed{\text{EM}}$  Trykk  $\boxed{\bigcirc}$  for neste trinn.

#### **Fresing.**

Om innstillingen er etter (2). Flytt bordet til displayet viser *X 75.000* og *Y 50.000* Om innstillingen er etter (3). Flytt bordet til displayet viser *X -75.000* og *Y - 50.000.* 

Deretter kan fresoperasjonen gjentas for de to gjenstående sidene på samme måte.